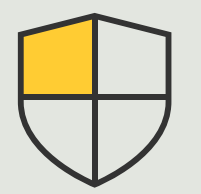

3.6

How to guide

Security controls and system management

NTT  $b$ mip  $H$ 

# Managing events for Axis devices

AXIS Optimizer for Milestone XProtect<sup>®</sup>

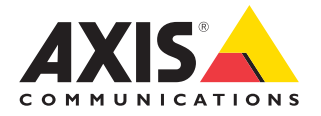

## Step-by-step: Managing events for Axis devices

AXIS Optimizer includes a dedicated control panel for managing Axis device events. System admin roles can get a full status overview of, manage, and troubleshoot events directly in XProtect. This centralized hub displays all available and subscribed events associated with Axis devices in the system. So, users can quickly search for events for all connected devices, add or remove events from devices, setup events for multiple devices in batch, view status of events, and more.

#### **Requirements**

- O Install your choice of Milestone XProtect 2022 R2 or later:
	- Milestone XProtect Express+
	- Milestone XProtect Professional+
	- Milestone XProtect Expert
	- Milestone XProtect Corporate
	- Milestone XProtect Essential+
- O Install the latest version of AXIS Optimizer on the Management Client

#### **Find information about events**

AXIS Optimizer events control panel shows all details about events associated with Axis devices, including when an event was last triggered and its current state (active/not active).

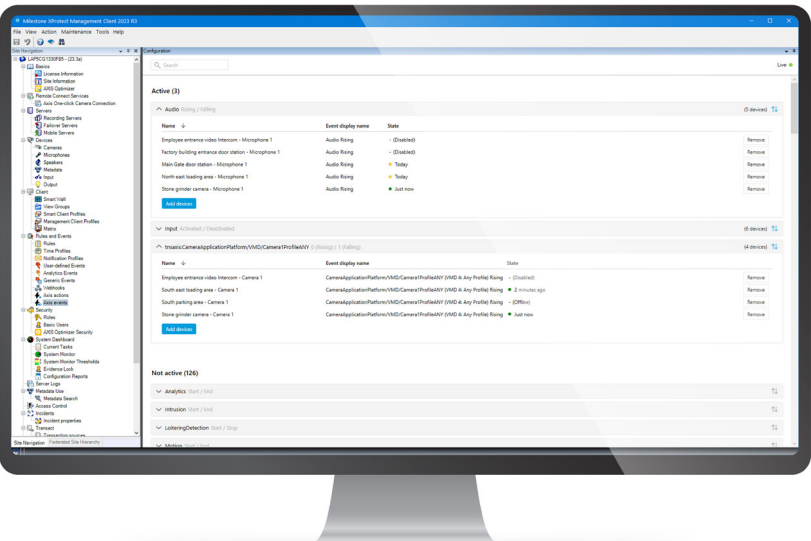

#### **Set the retention time in Management Client**

By default, retention time is disabled (set to 0) in XProtect which means the "last triggered" column will always be blank unless the system admin changes the retention time settings in the management client.

- 1. Go to **Tools > Options > Alarm and Events > Event retention**
- 2. Set the retention time for the entire device events group, or specific events within the group

#### **See the status of and troubleshoot events**

1. In Site Navigation, go to **Rules and Events > Axis Events**

 A window opens displaying a list of all registered events and device information. Here you can see:

- which events are active/not active in the system
- which devices the event is subscribed to
- the event display name, state of the event, and last time it was triggered
- 2. In the status column, indicators express:
	- a. Green  $=$  the event is currently active (i.e. rising or falling)
	- b. Yellow = there's a rising and falling event, but the device is only added to one of them. A tooltip will tell the user what the problem is.
	- c. No color = the event is currently not triggered. Last triggered is described in the text
	- d.  $"$  =  $"$  = the event is disabled or the device is offline

#### **Add and remove events for multiple devices**

- 1. In Site Navigation, go to **Rules and Events > Axis Events**
- 2. Go to **Configuration** and select an event
- 3. Click **Add devices**. The Add devices window shows a list of devices to which the event can be added
- 4. Select one or more devices and click **Add devices**

To remove an event from a device, click the **Remove** button in the drop-down menu

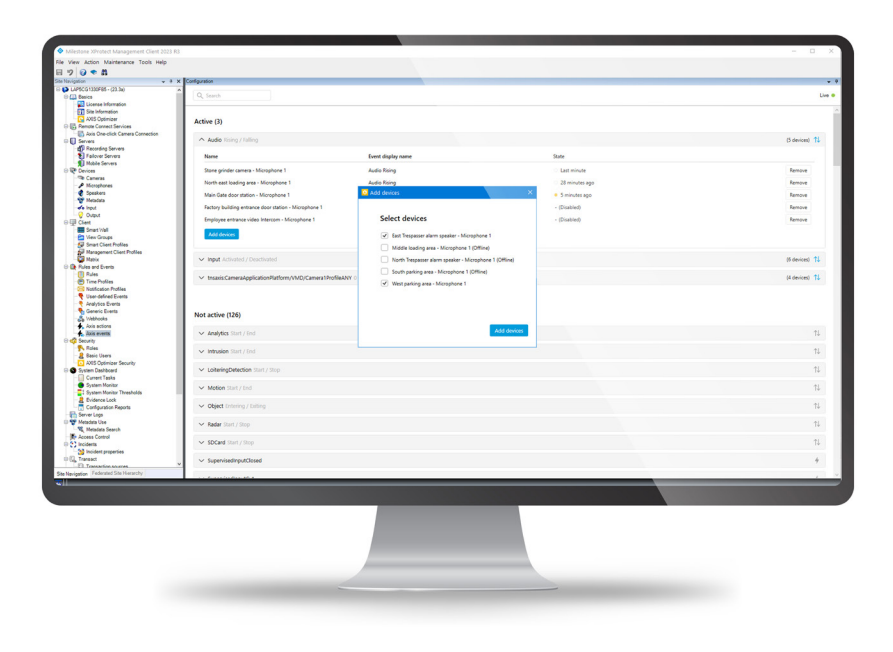

Support to get you started

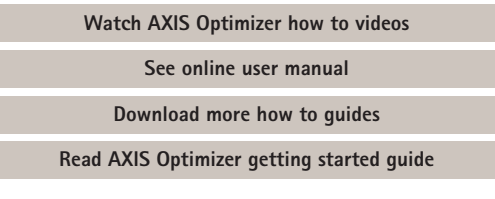

**Step-by-step workflows for specific jobs-to-be-done may change over time. Please refer to the [online user manual](https://help.axis.com/en-us/axis-optimizer-for-milestone-xprotect) for the latest descriptions**

## Efficiently manage events for Axis devices in XProtect

Setting up events for Axis devices in XProtect is cumbersome and prone to human error. For instance, without AXIS Optimizer users need to go to each device to see associated events. This needs to be repeated for each device. Given the dramatic increase in the total number of events possible for Axis devices, it's difficult to gain an overview of and control events.

#### How AXIS Optimizer solves this problem

AXIS Optimizer events control panel makes it easy for admin roles to manage events for all Axis devices in the system. It offers an overview of all available events and helps admin roles get status of, manage, and troubleshoot Axis device events directly in XProtect. They can search for, monitor, and view details about all their events and add/remove events for multiple devices with a few clicks. This streamlines event management for new and existing devices and offers improved awareness for Axis device events.

#### **About AXIS Optimizer for Milestone XProtect**

**AXIS Optimizer is a suite of integrations that optimizes the performance of Axis devices in Milestone XProtect. It ensures all users save considerable time and effort while getting the most out of their Axis and Milestone system. Continuously updated to cover new Axis offerings, it's available for free as a one-time installer on [axis.com.](http://axis.com/products/axis-optimizer-for-milestone-xprotect/savings)**

### About Axis Communications

Axis enables a smarter and safer world by creating solutions for improving security and business performance. As a network technology company and industry leader, Axis offers solutions in video surveillance, access control, intercom, and audio systems. They are enhanced by intelligent analytics applications and supported by high-quality training.

Axis has around 4,000 dedicated employees in over 50 countries and collaborates with technology and system integration partners worldwide to deliver customer solutions. Axis was founded in 1984, and the headquarters are in Lund, Sweden.

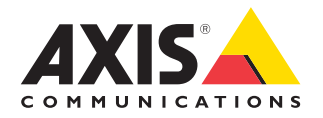

©2024 Axis Communications AB. AXIS COMMUNICATIONS, AXIS, ARTPEC and VAPIX are registered trademarks of Axis AB in various jurisdictions. All other trademarks are the property of their respective owners.